### **DAZNご利用方法**

※本資料で使用されている画面はパソコン操作時のものです。スマートフォンで操作の際は画面が異なる場合がございます。

 **※DAZNとの直接契約をされているお客様へ DAZNとの直接契約の解約が完了していない場合、CAC ID経由でのお申込みをすることはできません。 解約確定となる視聴期間終了後にお申込みいただきますようお願いします。**

## **【1】CAC IDの取得**

※DAZNをご利用いただくには「CAC ID」「パスワード」が必要となります。CAC ID発行通知書をご参照ください。

#### ■CAC IDを取得済みのお客様

次ページ「【2】申込みサイトにCAC IDでログイン」へお進みください。

#### ■CAC IDを取得していないお客様

 CAC IDの発行手続きをお願いいたします(発行手続きにつきましては、CACまでお問合せください。)。 お申込み受付後、CAC ID発行通知書にてIDとパスワードを通知いたします。

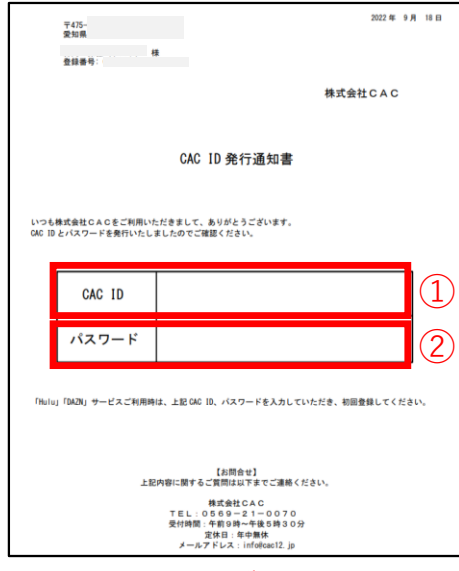

## **【2】申込みサイトにCAC IDでログイン**

 **https://soe.cableid.jp/dazn/entry?cable\_auth\_type=CC16200500**

①下記URLまたはQRコードにアクセスしてください。

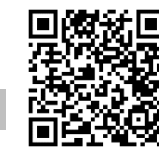

②以下のログイン画面に切り替わります。

CAC ID発行通知書に記載されている「CAC ID」と「パスワード」を入力後、「ログイン」をクリックしてください。

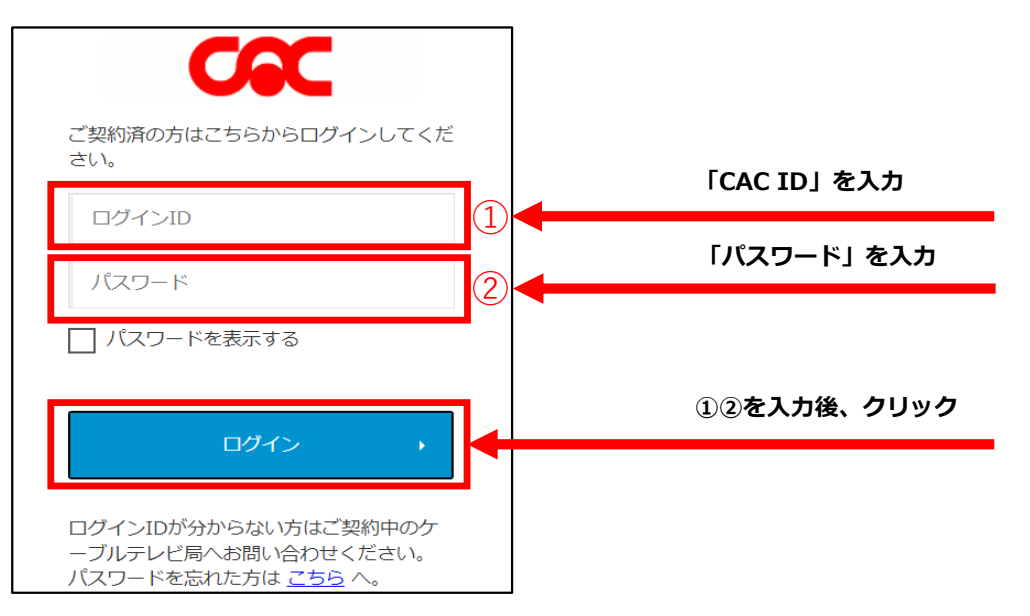

## **【3】DAZN利用申込み**

①ログインが正常に行われた場合、お客様情報の入力画面に移りますので、メールアドレスを入力してください。

※同意事項の各リンク先(CAC「契約約款・利用規約」「個人情報保護に関する規定」)を必ずお読みください。 CAC「契約約款・利用規約」はページ内の「CAC‐NET契約約款.pdf」をお読みください。 内容に同意いただけない場合は、DAZNをご利用いただくことができません。

#### **※お申込み確認のメールをお送りしますので、必ず受信ができるメールアドレスをご入力ください。 「cableid-svcinfo@jdserve.co.jp」からのメールを受信できるように設定をお願いします。**

メールアドレス入力後、記載内容をご確認いただき「上記の内容に同意します」にチェックを入れてください。 その後、各リンク先の内容をご確認いただき「入力内容を確認する」をクリックしてください。

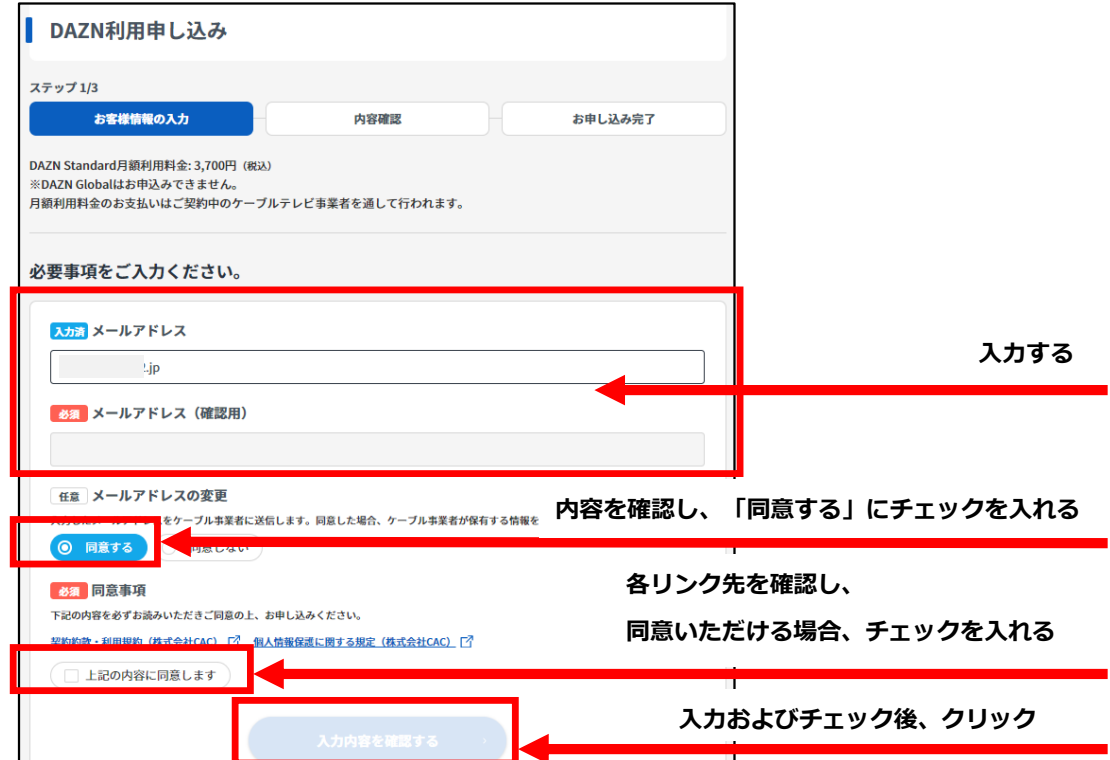

②確認画面が表示されますので、メールアドレスの入力にお間違いがないか再度ご確認ください。 お間違いがなければ、「この内容で申し込む」をクリックしてください。

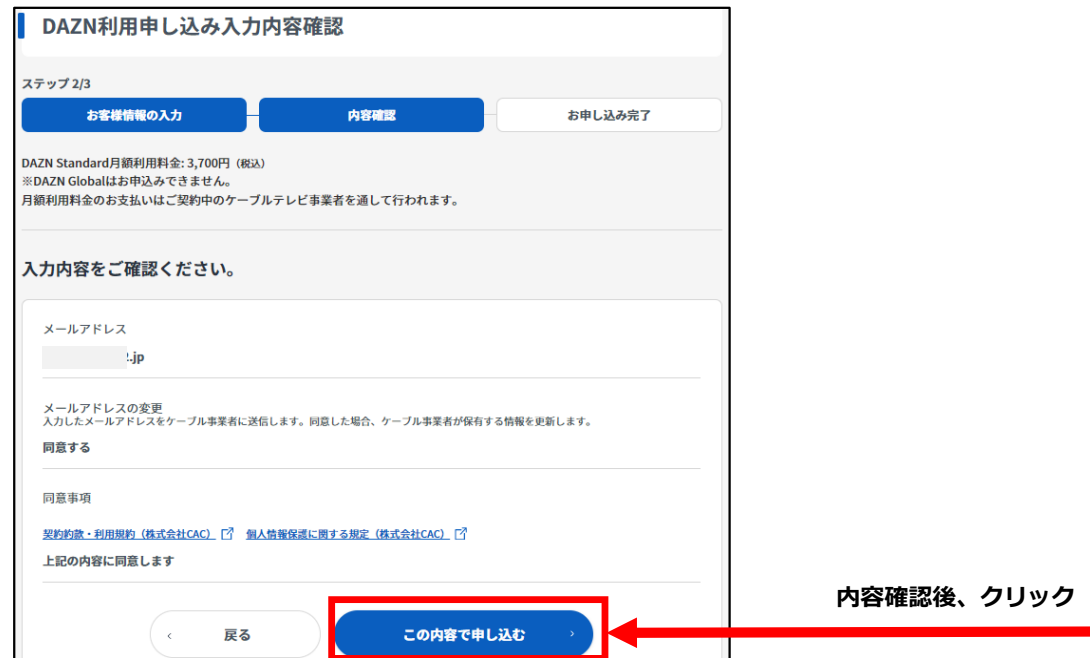

以下の画面が表示されましたら、DAZNの利用料金をCACでお支払いいただく申込みが完了となります。

③画面の「DAZNでアカウントを設定する」をクリックし、次ページ「【4】DAZNのアカウント作成」へお進みください。  **次ページ「【4】DAZNのアカウント作成」の手続きを完了しないとDAZNの申込完了となりません。ご注意ください。 !**

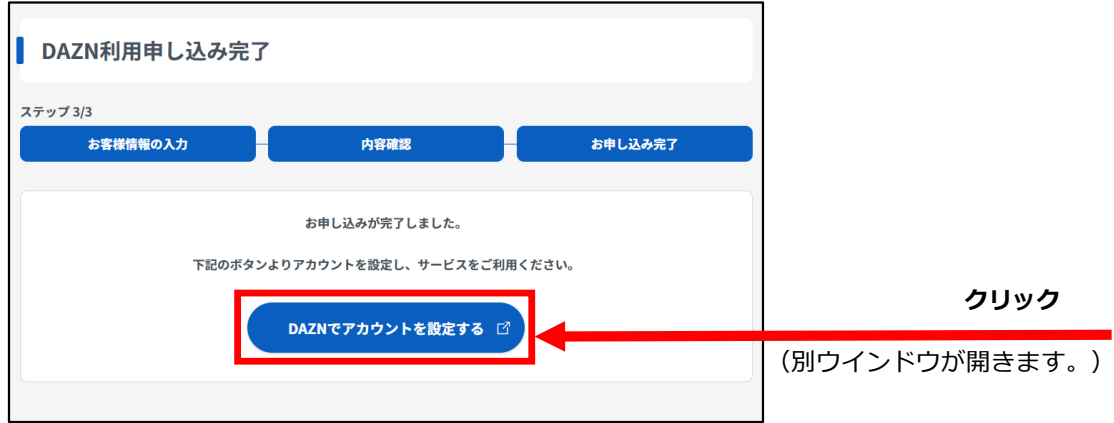

※DAZN利用申込み完了後、ご登録いただいたメールアドレス宛にDAZNお申込み完了通知メールが届きます。 DAZNアカウント登録ページを閉じてしまった場合でも、

メール本文に記載されたURLからDAZNアカウント登録ページへアクセスすることができます。

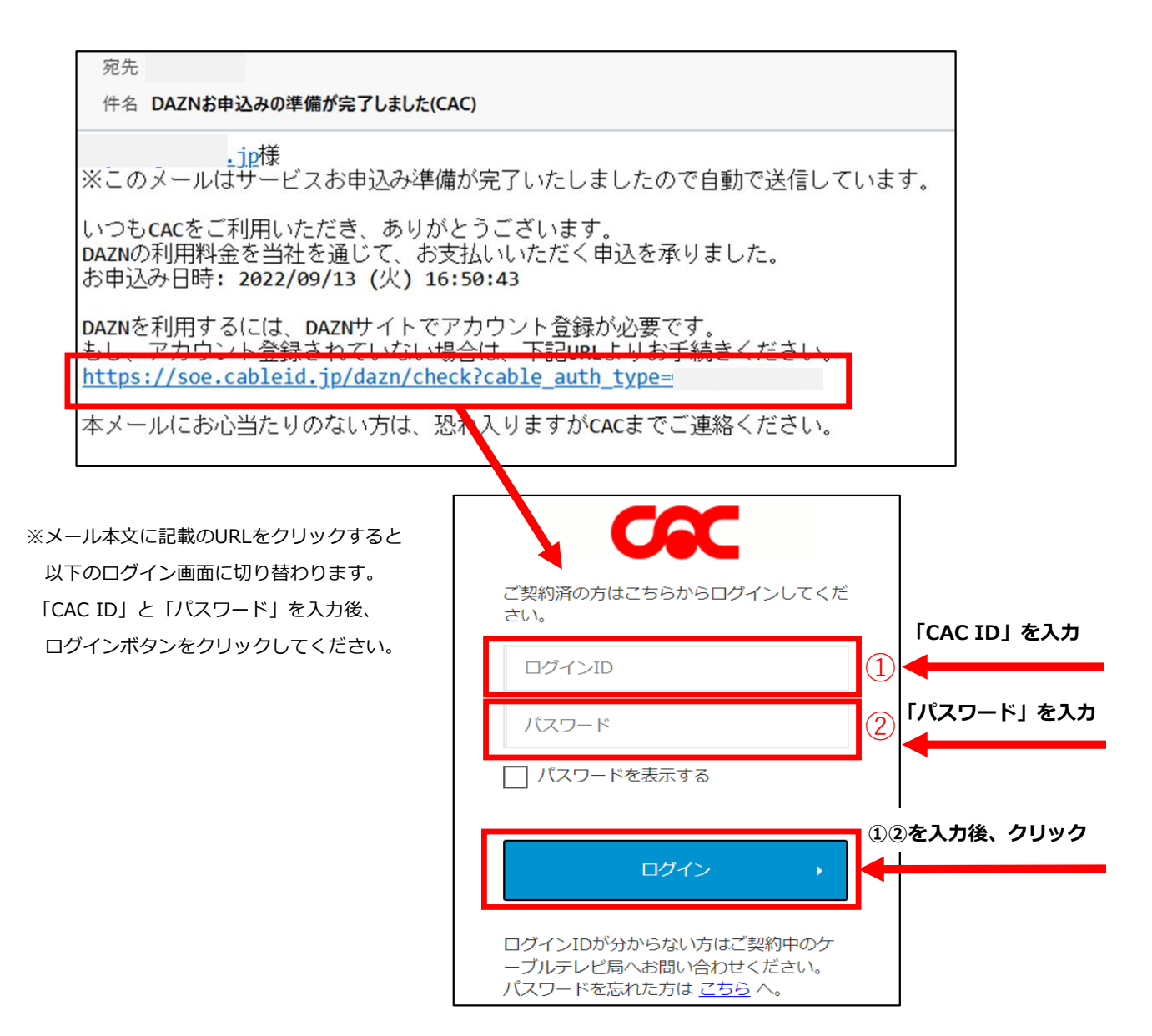

# **【4】DAZNアカウント作成**

DAZNを利用するためのアカウントを作成します。

①以下の画面が表示されますので、「DAZNアカウントの作成」をクリックしてください。

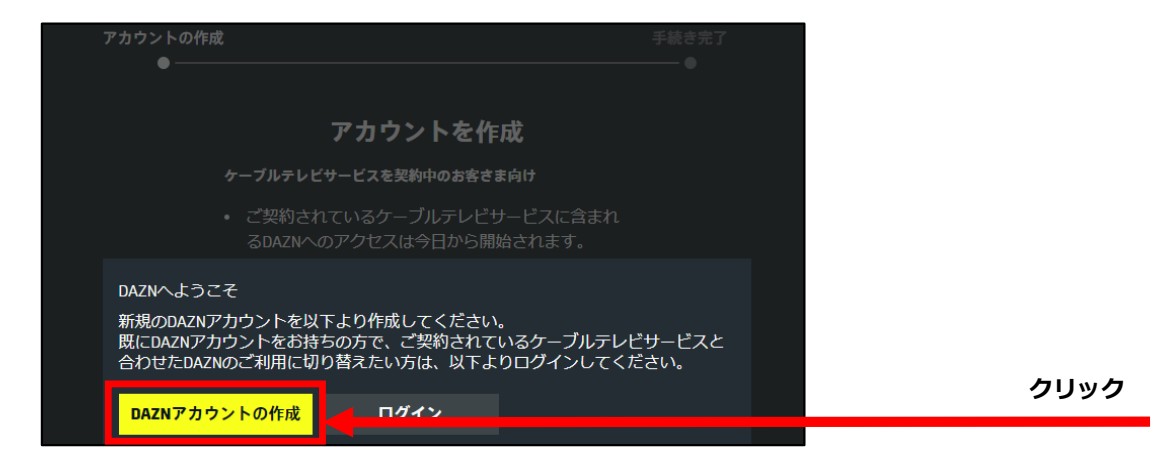

②DAZNにログインするためのメールアドレスとパスワードを設定します。

お名前、メールアドレスと任意のパスワードを入力し「次のステップへ」をクリックしてください。

```
※Eメールについて
```

```
 ここで入力したメールアドレスがDAZNのログインIDとなります。
```
特別な理由がない限り、「【3】DAZN利用申込み」で入力したメールアドレスのご利用をおすすめいたします。

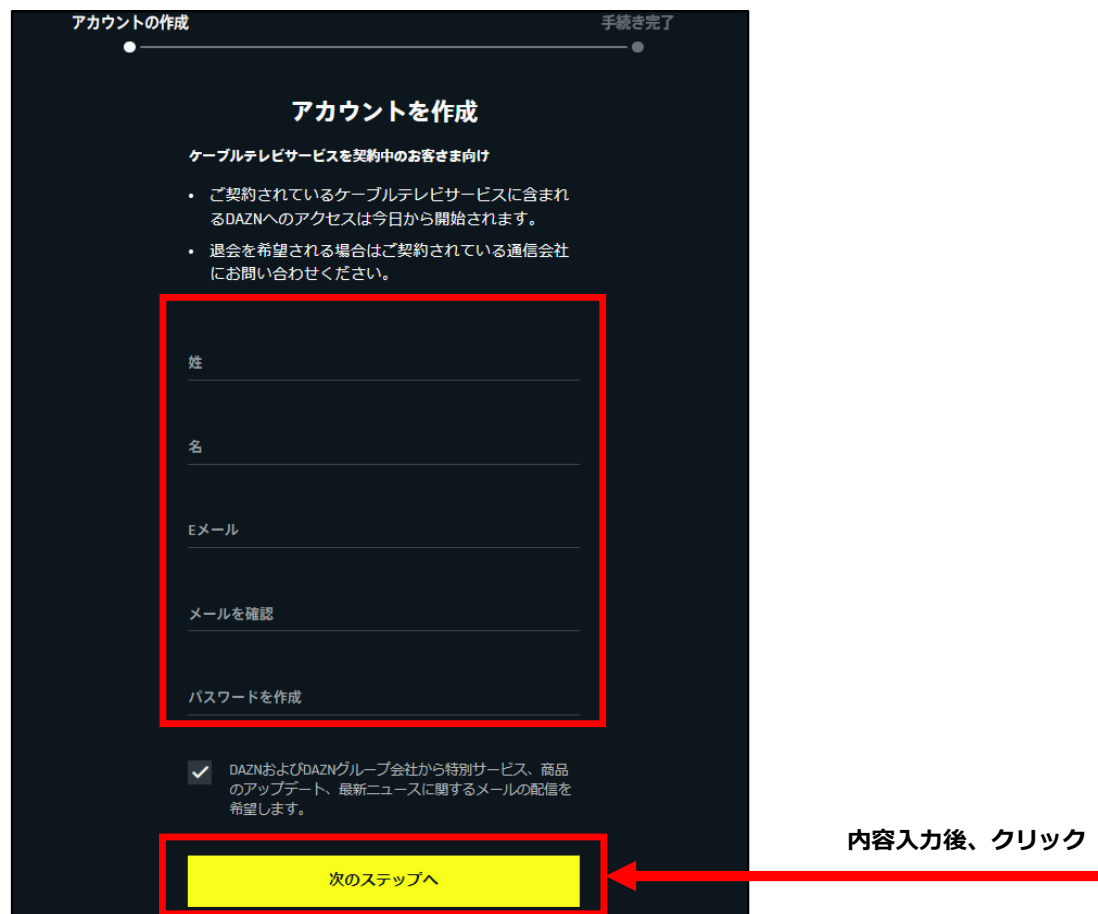

4 / 5 ページ

③入力内容にお間違いがなければ「登録する」をクリックしてください。

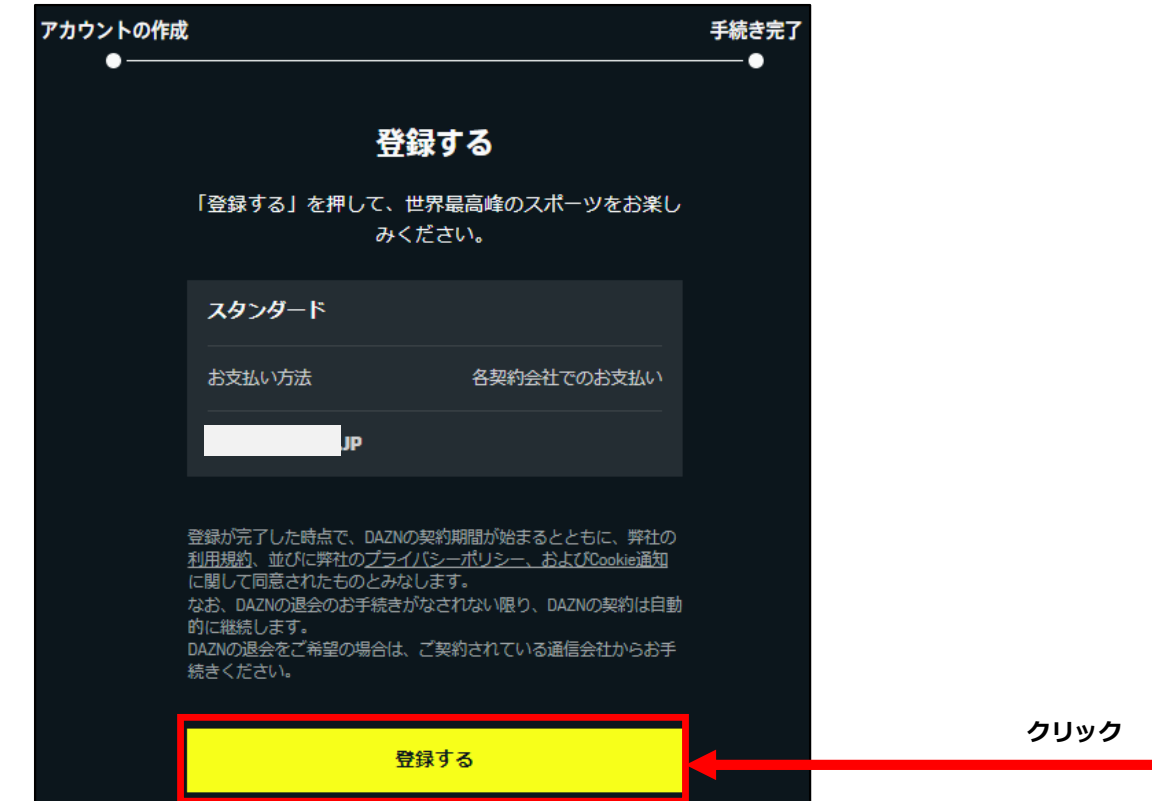

④以上でDAZNアカウント登録の手続きは完了です。お好きな番組をお楽しみください。

※スマートフォンの場合、「アプリを開く」をクリックするとDAZNアプリを取得することができます。

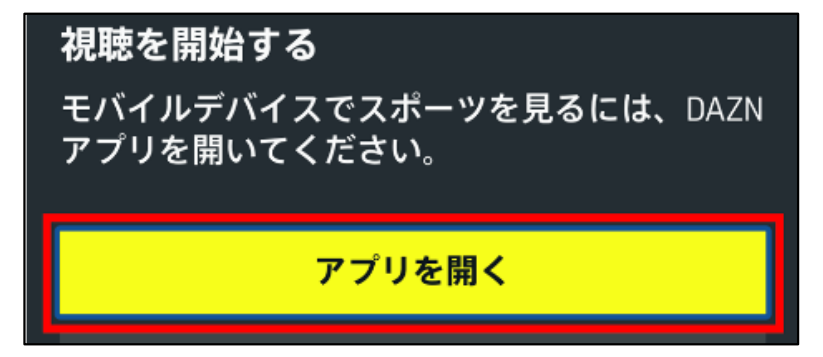

※お申込み完了後、ご登録いただいたメールアドレス宛てにお申込みの完了通知メールが届きます。

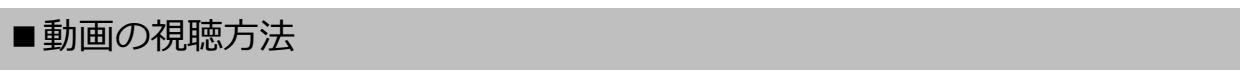

①DAZNサイトにログインする

DAZNのログインページへアクセスします。

**https://www.dazn.com/ja-JP/signin**

メールアドレスとパスワードを入力して「視聴を開始する」をクリックしてください。

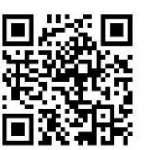

※スマートフォンで動画を視聴する場合は、DAZNアプリで手順を進めてください。

#### ③動画を視聴する

視聴したい動画を選択し、その動画の画像をクリックしてください。